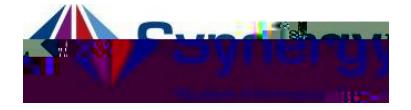

## **Cambio de enlace de URL de la aplicación de ParentVUE**

Use las direcciones a continuación para cambiar el enlace de de la aplicación de ParentVUE. Se recomienda a los padres de família que todavía no han activado su cuenta de ParentVUE que lo hagan usando una computadora. Éste es el enlace de URL de la aplicación [https://VA-ARL-PSV.edupoint.com](https://linkprotect.cudasvc.com/url?a=https%3a%2f%2fVA-ARL-PSV.edupoint.com&c=E,1,vV9zKoHPzPg9ot7s4mzGFpsgG8Kjz4ZYFBQKSS_v_q8ejv5g4jgNDb0_01vlyNhKbdJmbAqIFVoK0sEiHdagG-qMqaEg1HFzl72VTtOZnPa82vb8ML8,&typo=1)

- 1. Habra la aplicación de en su dispositivo.
- 2. Si el enlace de **no** es el correcto, recibirá un mensaje similar a la figura de la mano derecha.
- 3. Haga clic en el botón que dice:

4. Localice y haga clic en el **inco** en la pantalla de **ParentVUE**.

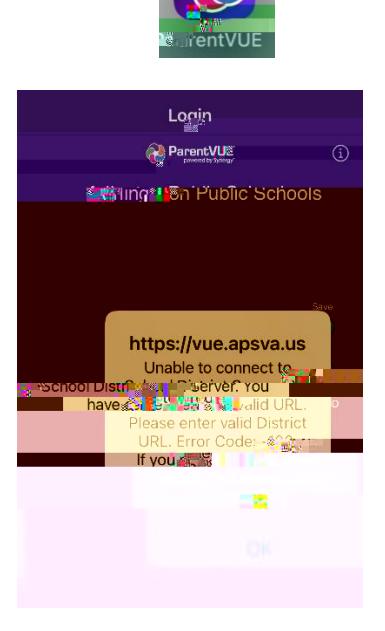

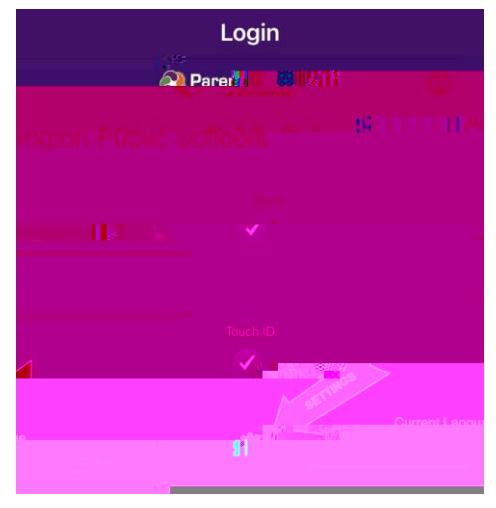

**OK**.

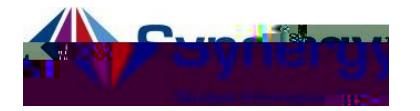

- 5. Verifique que el nuevo enlace de diga [https://VA-ARL-](https://va-arl-psv.edupoint.com/)[PSV.edupoint.com](https://va-arl-psv.edupoint.com/)
- 6. De no ser asi, haga clic en el botón que dice:
- 7. *Si ti ne prendido su localizador de servicios y est cerca de Arlington, el URL del distrito aparecerá automáticamente como opción.* Elija **Arlington Public**  de la lista de opciones.

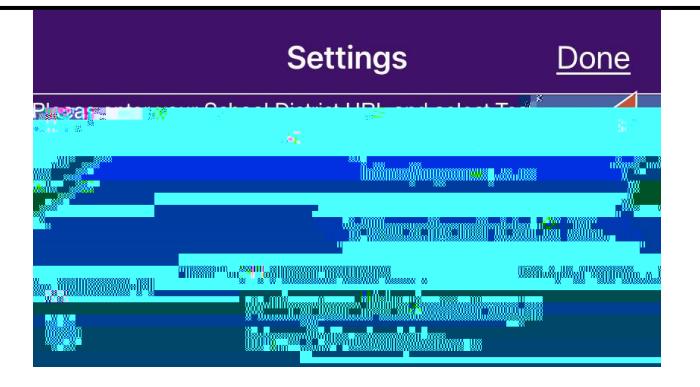

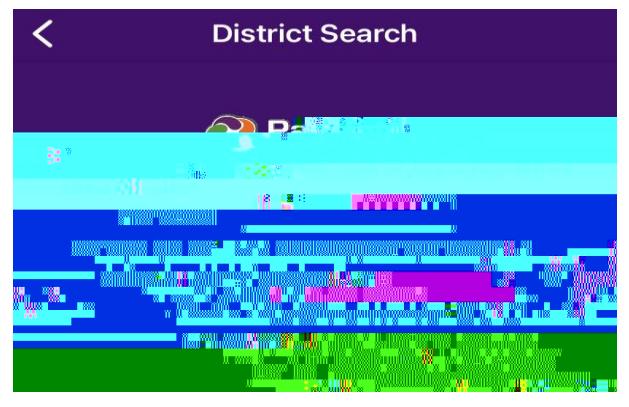

- 8. *Si ud. no ve el nuevo URL del distrito* escriba **22207** en el espacio que dice:
- 9. Haga clic en el botón que dice:
- 10.Elija de la lista de opciones.
- 11. Después de elegir el nuevo **URL** haga clic en el botón que dice: .

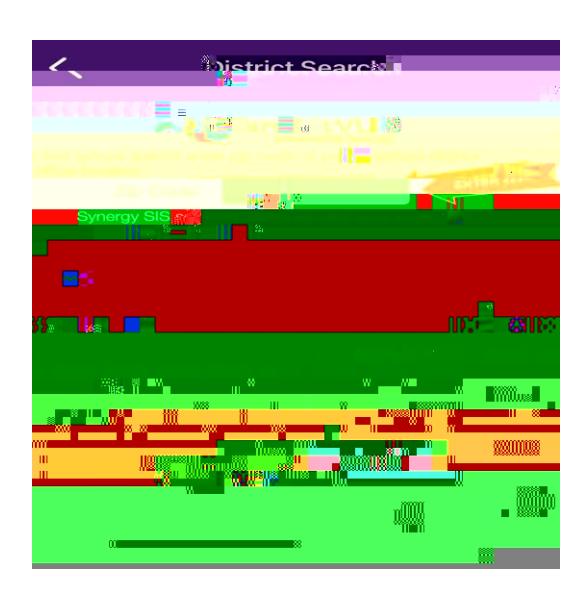

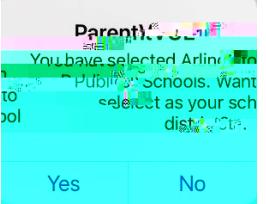